#### **Nagios XI Monitoring A MongoDB Database**

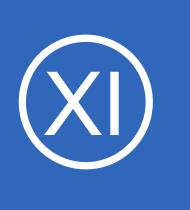

## **Purpose**

This document describes how to monitor MongoDB Databases with Nagios XI in order to monitor the number of collections and/or objects in the database, as well as size of the database. The information you collect by monitoring your MongoDB Database will help you

determine when documents are written into the database or if the size of the database is getting too large.

# **Target Audience**

This document is intended for Nagios Administrators who want to monitor their MongoDB Databases with Nagios XI.

## **Prerequisites**

It is assumed that your MongoDB Server has authentication enabled. If you have questions as to how to do this, please refer to the link below:

Enable Authentication on MongoDB Server <https://docs.mongodb.com/manual/tutorial/enable-authentication/>

You are required to have a user in the **admin** database that has the role of **clusterAdmin**. This role is required by MongoDB to access statistics on the MongoDB server. You can reference the link below for information about creating users for a MongoDB:

Add a User to the MongoDB Server <https://docs.mongodb.com/manual/tutorial/manage-users-and-roles/>

You will also be required to allow remote connections to your MongoDB server:

• bindlp

**Nagios®** 

◦ <https://docs.mongodb.com/manual/reference/configuration-options/#net-options>

1295 Bandana Blvd N, St. Paul, MN 55108 [sales@nagios.com](mailto:sales@nagios.com) US: 1-888-624-4671 INTL: 1-651-204-9102

© 2017 Nagios Enterprises, LLC. All rights reserved. Nagios, the Nagios logo, and Nagios graphics are the servicemarks, trademarks, or<br>registered trademarks owned by Nagios Enterprises. All other servicemarks and trademark

## [www.nagios.com](https://www.nagios.com/)

Page 1 / 4 Updated – February, 2018 **Nagios XI Monitoring A MongoDB Database**

- **Firewall Rules:** 
	- <https://docs.mongodb.com/v3.0/tutorial/configure-linux-iptables-firewall/>
	- <https://docs.mongodb.com/v3.0/tutorial/configure-windows-netsh-firewall/>

## **Running The Configuration Wizard**

The **MongoDB Database** configuration wizard will be used to set up the service checks for your MongoDB database. In the Nagios XI menu navigate to **Configure** > **Configuration Wizards** and click the **MongoDB Database** wizard. In the following screenshot you can see how the search field allows you to quickly find a wizard.

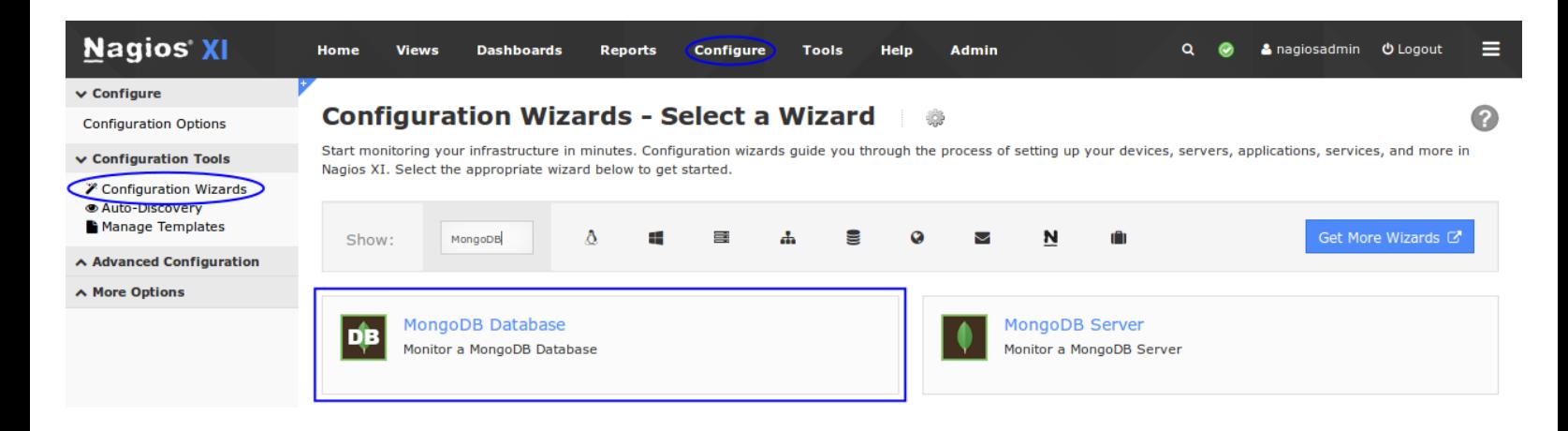

On Step 1 you will be required to provide the address of your MongoDB server in the **Address** field. Change the default port if required.

Enter the **Username** and **Password** of the account that has **clusterAdmin** access.

You need to enter the database you would like to monitor in the **Database** field.

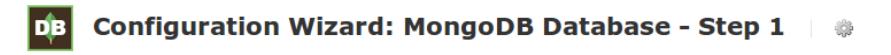

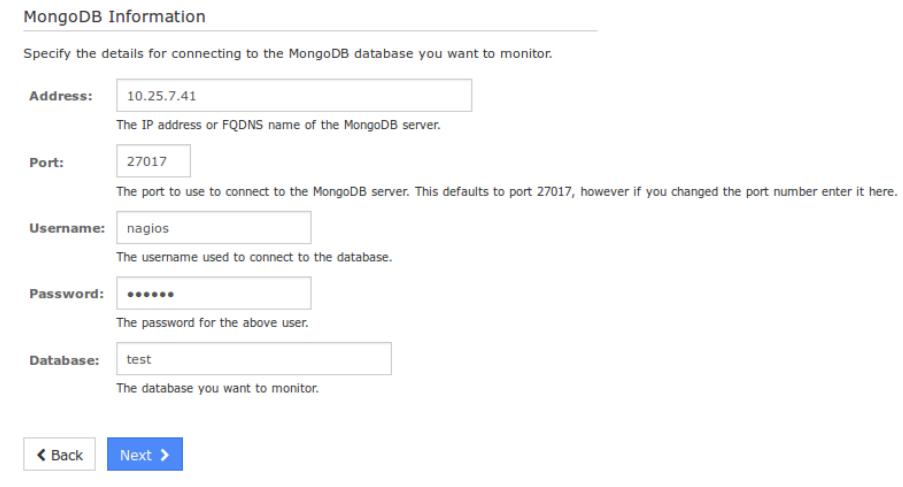

1295 Bandana Blvd N, St. Paul, MN 55108 [sales@nagios.com](mailto:sales@nagios.com) US: 1-888-624-4671 INTL: 1-651-204-9102

**Nagios®** 

#### [www.nagios.com](https://www.nagios.com/)

© 2017 Nagios Enterprises, LLC. All rights reserved. Nagios, the Nagios logo, and Nagios graphics are the servicemarks, trademarks, or<br>registered trademarks owned by Nagios Enterprises. All other servicemarks and trademark

**Nagios XI**

**Monitoring A MongoDB Database**

Click the **Next** button to proceed to step 2.

Step 2 is where you define the monitoring options.

In the first section make sure the **Host Name** field is correct, this is the name the host will be given in Nagios XI.

The MongoDB Database Metrics section allows you to select which metrics to monitor on your MongoDB Database.

Select the checks you wish to perform and what the warning and critical values will be for each one.

**Nagios®** 

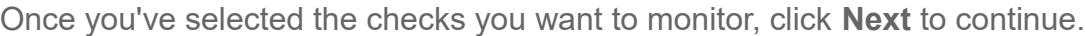

Complete the wizard by choosing the required options in Step 3 – Step 5 and then click on **Finish** in the final step of the wizard.

 $\triangle$  Back

Once the wizard applies the configuration, click the **View status details for your** *MongoDB server* link to see the new host and services that were created.

1295 Bandana Blvd N, St. Paul, MN 55108 [sales@nagios.com](mailto:sales@nagios.com) US: 1-888-624-4671 INTL: 1-651-204-9102

© 2017 Nagios Enterprises, LLC. All rights reserved. Nagios, the Nagios logo, and Nagios graphics are the servicemarks, trademarks, or<br>registered trademarks owned by Nagios Enterprises. All other servicemarks and trademark

#### [www.nagios.com](https://www.nagios.com/)

#### þв **Configuration Wizard: MongoDB Database - Step 2** MongoDB Information 10.25.7.41 Address: mongo01 **Host Name:** The name you'd like to have associated with this MongoDB Database. Port: 27017 Username: nagios **Database** test MongoDB Database Metrics Specify the metrics you'd like to monitor on the MongoDB database. **Number of Collections**  $\overline{\mathbf{E}}$ Monitor the number of collections in the database. ▲ 50 ● 200 **Number of Objects** Monitor the number of objects (documents) in the database.  $\triangle$  200  $\bullet$  1000 **Database Size**  $\overline{\mathbf{m}}$ Monitor the size of the database in bytes. 33554432 b 67108864

 $b$ 

Page 3 / 4 Updated – February, 2018 **Nagios XI Monitoring A MongoDB Database**

Here you can see the services created from running the wizard:

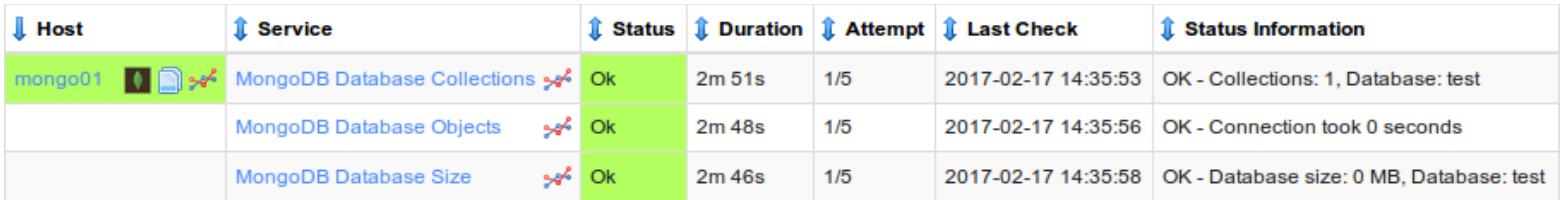

# **Finishing Up**

This completes the documentation on how to monitor a MongoDB database in Nagios XI.

If you have additional questions or other support related questions, please visit us at our Nagios Support Forums:

## [https://support.nagios.com/forum](http://nag.is/a5)

The Nagios Support Knowledgebase is also a great support resource:

[https://support.nagios.com/kb](http://nag.is/a2)

1295 Bandana Blvd N, St. Paul, MN 55108 [sales@nagios.com](mailto:sales@nagios.com) US: 1-888-624-4671 INTL: 1-651-204-9102

**Nagios®** 

### [www.nagios.com](https://www.nagios.com/)

© 2017 Nagios Enterprises, LLC. All rights reserved. Nagios, the Nagios logo, and Nagios graphics are the servicemarks, trademarks, or<br>registered trademarks owned by Nagios Enterprises. All other servicemarks and trademark

Page 4 / 4 Updated – February, 2018